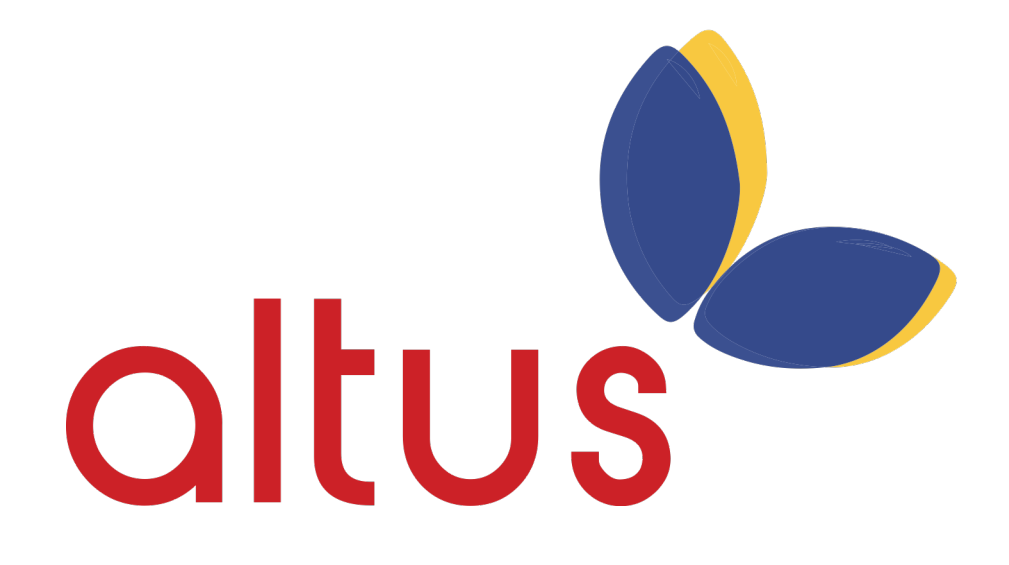

# **Altus Voice** My Reports QRG

Document Version 1.1

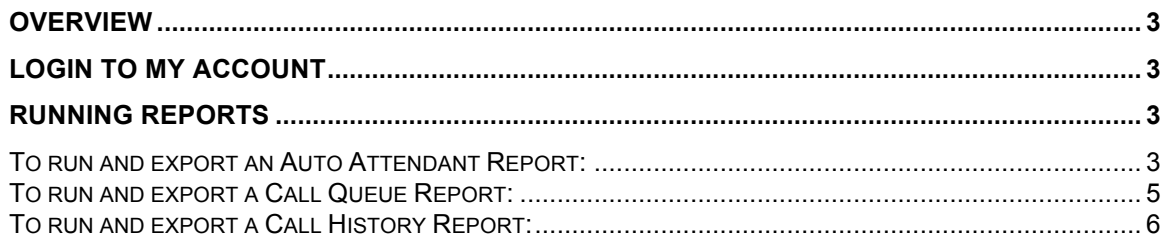

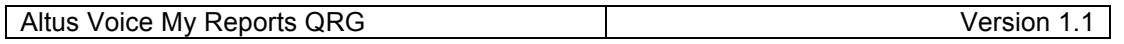

#### **Overview**

My Account Administrators can run and export the following types of reports:

- Auto Attendant: Lists all inbound calls that reached the Auto Attendant service.
- Call Queues: Details all inbound calls that reached a call queue. This report can also be run in real time.
- Call History: Displays information for placed and received calls, including time/date stamp information, for all phone numbers assigned to the site.

*Note: The My Reports tab requires Adobe Flash.*

#### **Login to My Account**

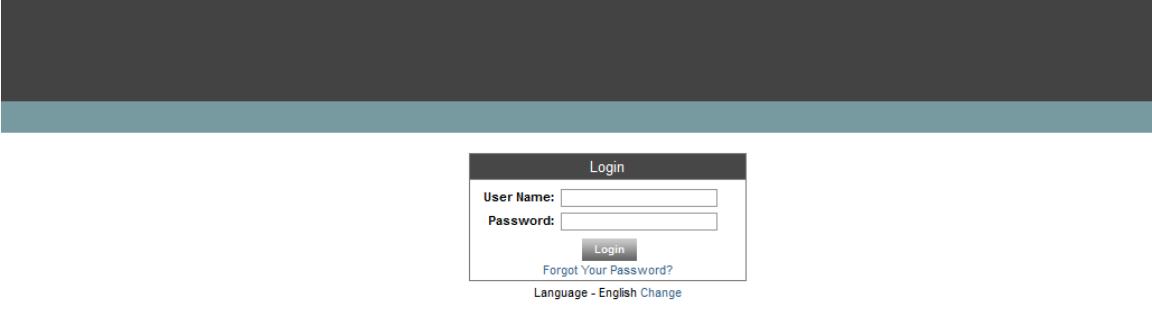

- 1. Open an Internet browser and go to the My Account portal. Refer to the list of *Supported browsers*.
- 2. Enter username and password.
- 3. Click the Login button.

#### **Running Reports**

## *To run and export an Auto Attendant Report:*

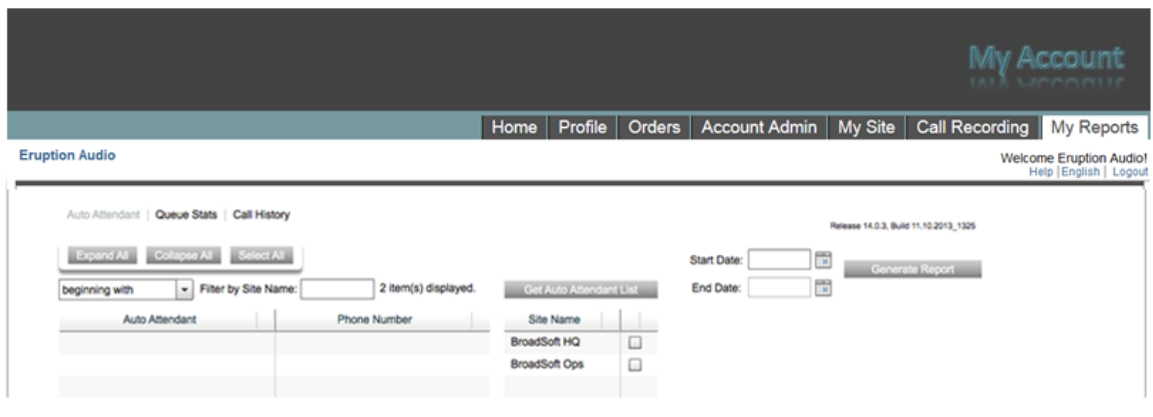

- 1. Click the My Reports tab.
- 2. Click the Auto Attendant link.
	- a. User the filter options to search for the site.

OR

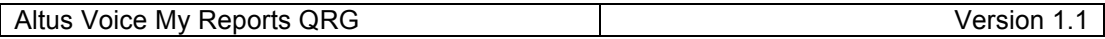

- b. Check the site in the Site Name column. All Auto Attendants assigned to that site are displayed.
- c. Check the box in the Phone Number column to select the Auto Attendant to view the report.
- 3. Select the site to which the auto attendant belongs.
- 4. Click to Get Auto Attendant List button.
- 5. Select the timeframe the report should reflect by manually entered dates, or use the calendar tool to select the dates.
- 6. Click the Generate Report button.
	- a. Results will display immediately.
- 7. Click the Expand All button to review all results or the Collapse All button to view only the folders.

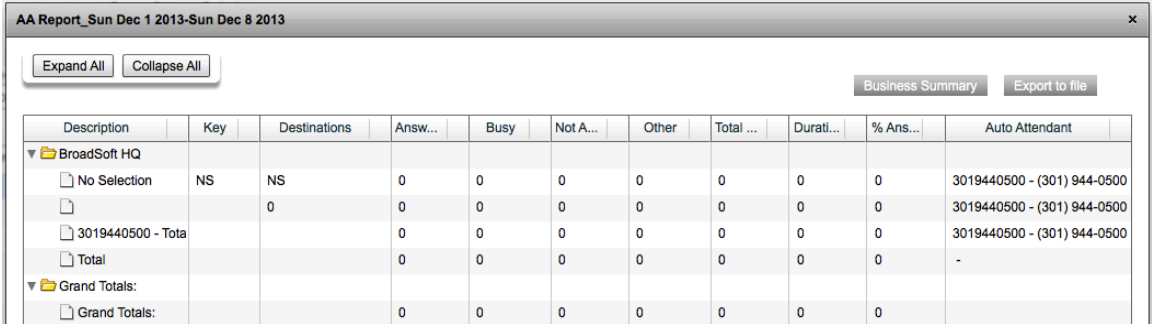

The results are displayed in the folder associated with the site the auto attendant is assigned to, with summaries of all auto attendants reported in the Grand Totals folder.

These reports display:

- a. **Description:** As entered in the Auto Attendant Menu.
- b. **Key:** Displays the key the caller pressed. The letter 'A' following the number represents After hours key. The letter 'B' following the number represents a Business Hours key. For example, "1A" represents the destination the caller will route to when they press the '1' key on their keypad after standard business hours.
- c. **Destinations:** The configured destination for that key.
- d. **Answer:** Number of calls answered.
- e. **Busy:** Number of calls for which the caller reached a busy tone.
- f. **Not Answering:** Number of unanswered calls.
- g. **Other:** Number of calls for which the caller did not make a selection.
- h. **Total:** Total calls for that destination.
- i. **Duration:** Total duration of calls for that destination.
- j. **% Answered:** Percentage of calls answered for that destination.
- k. **Auto Attendant:** Displays the Auto Attendant the destination is associated with.
- 8. Click the Export button to export the report to a .csv file.

## *To run and export a Call Queue Report:*

1. Click on the Queue Stats link.

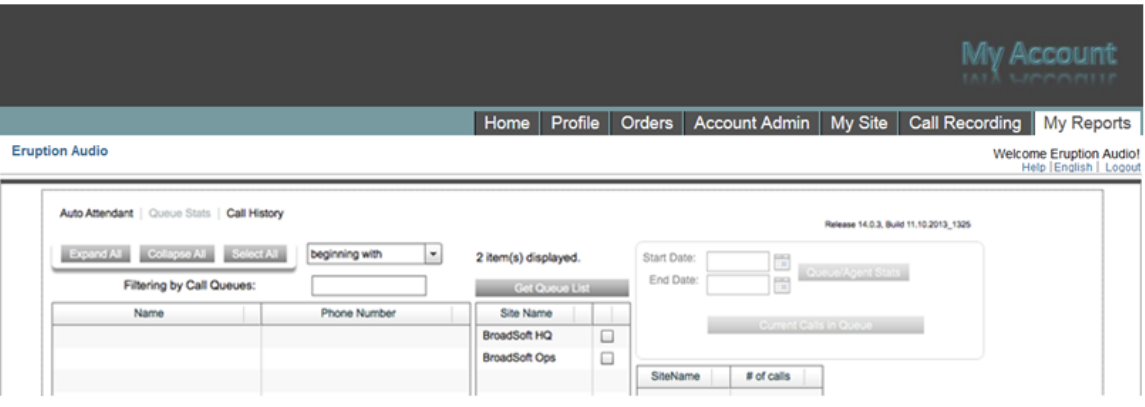

- 2. Select the site the Call Queue belongs to.
	- a. User the filter options to search for the site.

OR

- b. Check the box next to the site to view. All Call Queue assigned to that site are displayed.
- c. Check the box to select the Call Queue to view the report on.
- 3. Click to Get Queue List button.
- 4. Select the timeframe the report should reflect by manually entered dates, or use the calendar tool to select the dates.
- 5. Click the Queue/Agent Stats button.
- 6. The report is displayed. Queue statistics are displayed on the top of the report with agent statistics displayed at the bottom.
	- a. To lear what each metric measures, click the ? button.
- 7. Click the Export button to export the report to a .csv file.

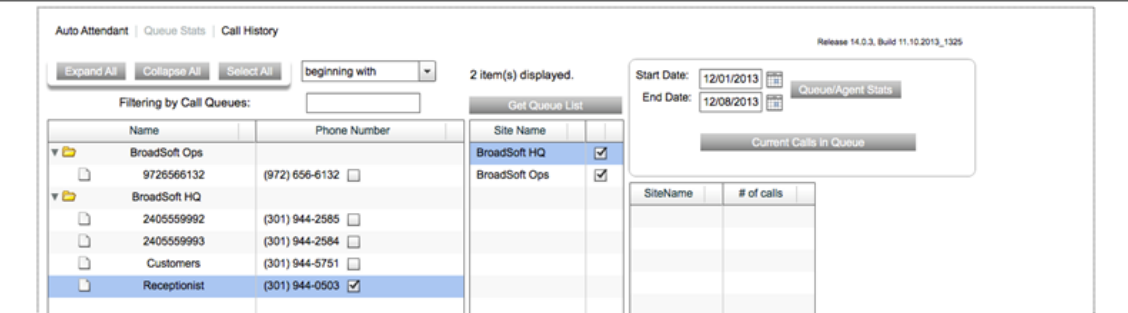

## Altus Voice My Reports QRG Version 1.1

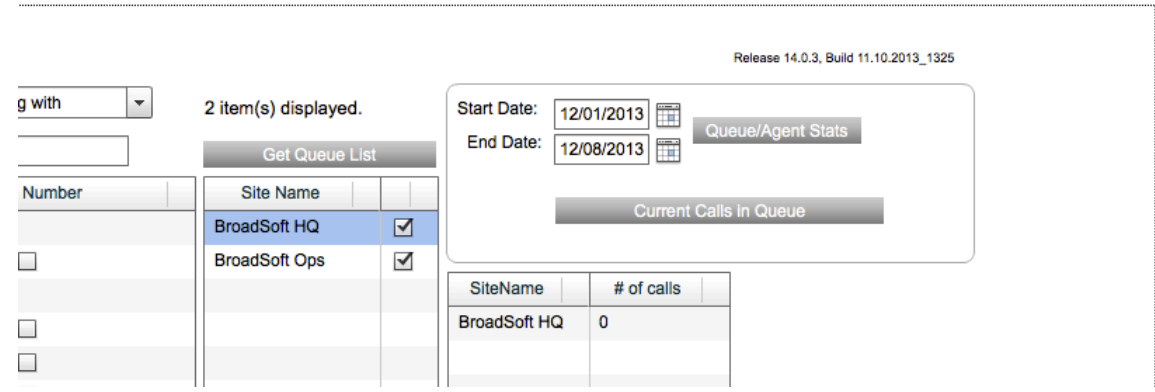

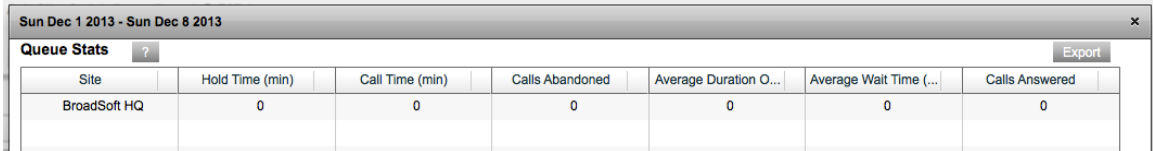

## *To run and export a Call History Report:*

1. Click the Call History link.

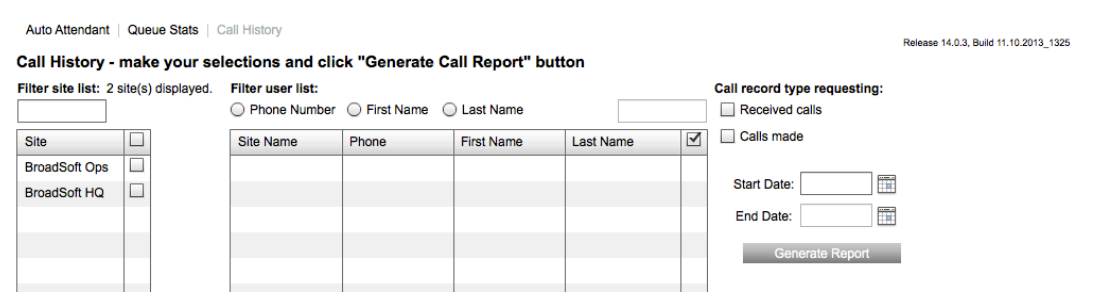

- 2. Search for the users to include on the report
	- a. User the filter options to search for the site.
	- b. User the filter options to search for a particular user or, to see a list of all users, leave this field blank.
- 3. Click the Get Users button.
	- a. All users assigned to that site are displayed.

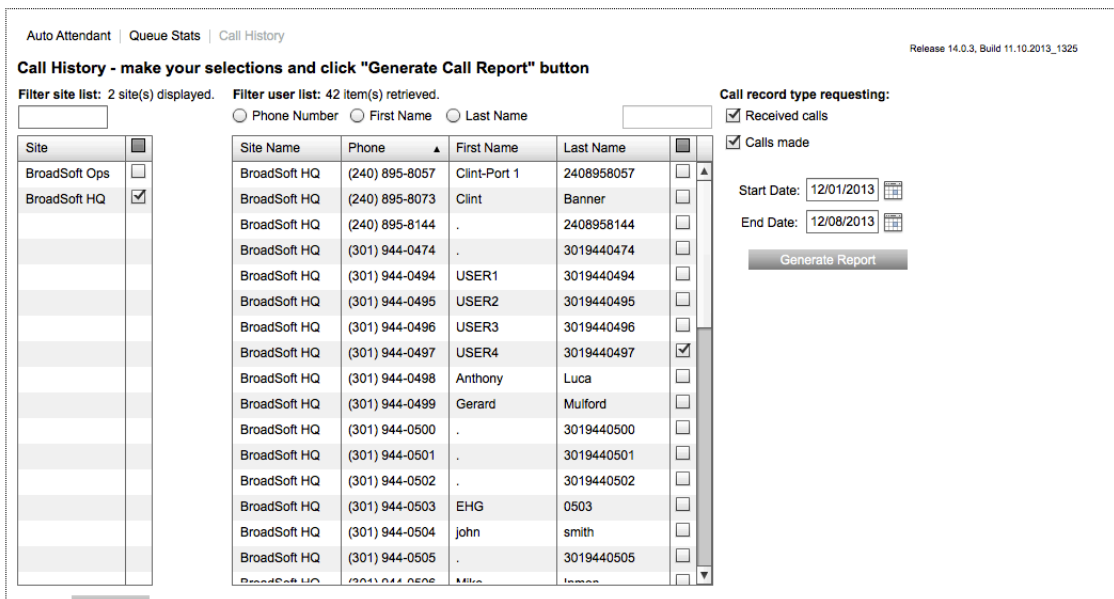

- 4. Select the users to include in the report.
- 5. Select the types of calls to report
	- Select Received calls to view all calls received by the users(s).
	- Select Calls made to view all calls placed by the usrs(s).
- 6. Select the timeframe the report should reflect by manually entering dates, or use the calendar tool to select the dates.
- 7. Click the Generate Report button.

The results are displayed in the folder associated with the date the call history is report in.

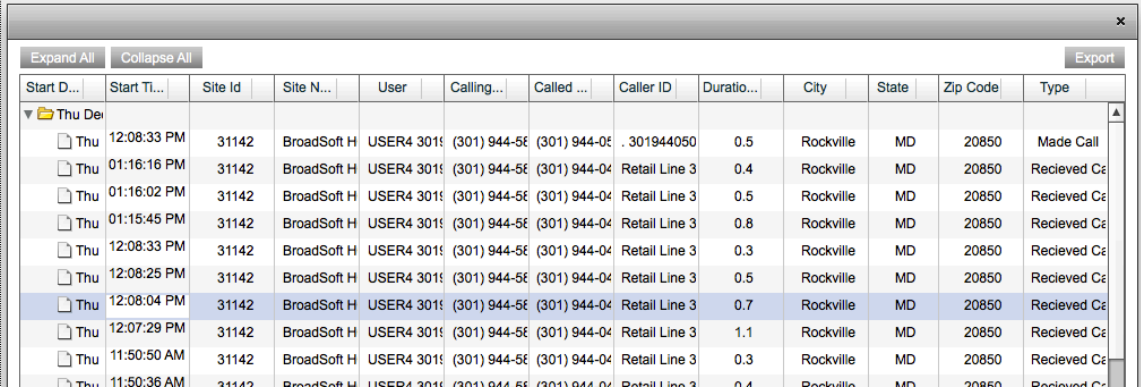

- 8. Click the Expand All button to review all results or the Collapse All button to view only the folders.
- 9. Click the Export button to export the report to a .csv file.